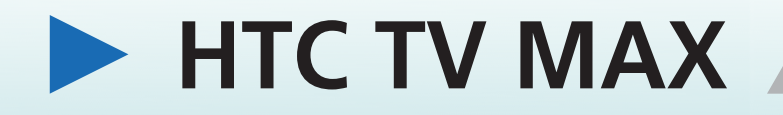

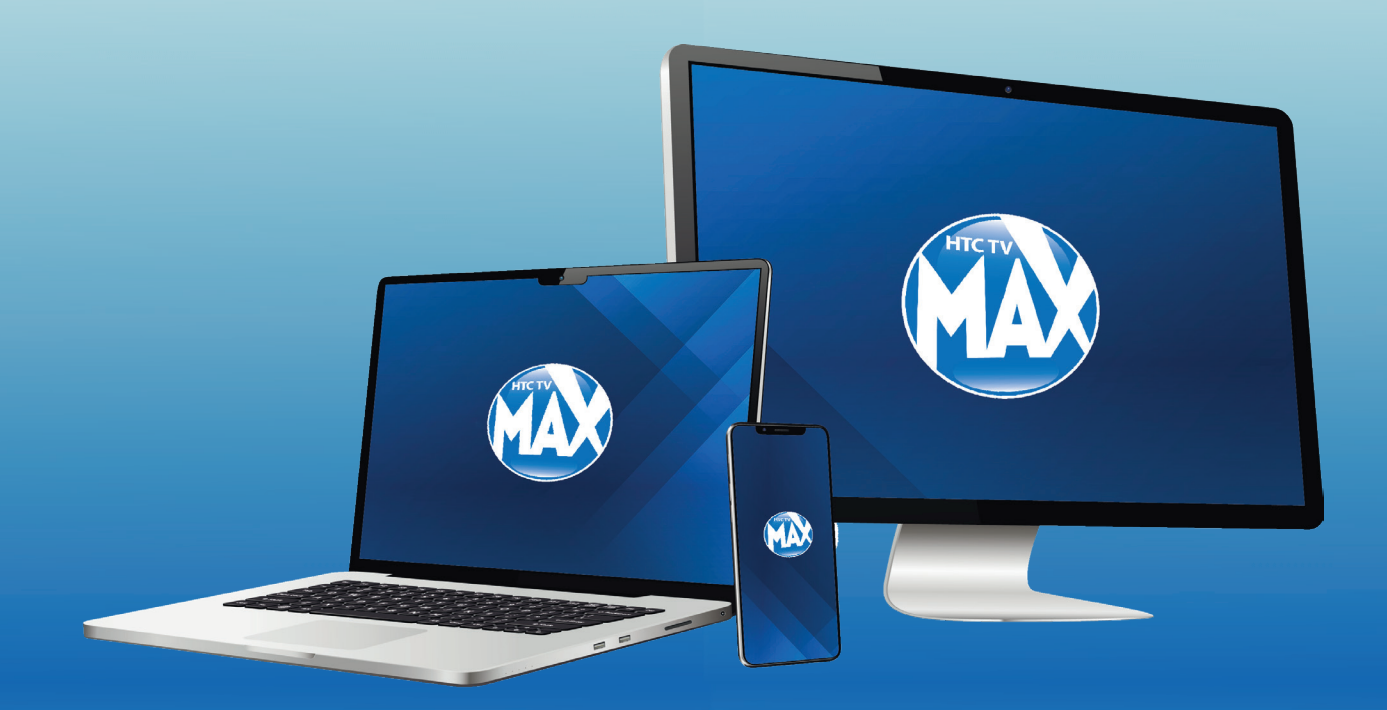

# DEVICE SET-UP GUIDE

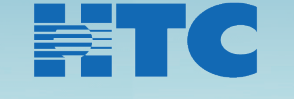

3480 Hwy 701 North, Conway, SC 29526 www.htcinc.net

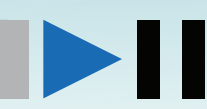

*REVISED SEPTEMBER 2023*

HTC TV Max can be downloaded on multiple types of devices. To learn more, find your device and follow the instructions. If you have questions, please contact our Member Services Associates at **843.365.2154**.

## FIRE TV

## **How to add the HTC TV MAX app through your TV:**

- 1. An Amazon account is required. If you do not have an Amazon account, go to Amazon.com to create one.
- 2. If you are setting up your device for the first time, select "*No Thanks*" when it ask if you'd like to add streaming services. The HTC TV MAX app is not available in this section. You can go back and do this later if desired.
- 3. Once you have received your login information for your Amazon account, using your Fire TV or Fire TV stick, go to Apps.
- 4. Navigate to the category "*Movies & TV*"
- 5. Scroll until you find the HTC TV MAX app, select and download it.
- 6. Once installed, launch the app from either your home screen or Apps.
- 7. Enter the username and password you created for your HTC TV MAX account.

### **How to add the HTC TV MAX app from your computer:**

- 1. An Amazon account is required. If you do not have an Amazon account, go to **www.amazon.com** to create one.
- 2. Login to your Amazon account.
- 3. Click the drop down box in front of the search bar and select Prime Video.
- 4. Search HTC TV MAX in the search bar and select it.
- 5. On the right side of the screen, you can select to deliver the app to your Fire TV or Fire TV Stick device, or to the could to download from your device.
- 6. Click "*Get App*".
- 7. Return to your Fire TV or Fire TV Stick device. If you delivered it directly to your device, you should see it with your Apps. If you sent the device to the cloud, you need to go to Setting, My Account and Sync Amazon Content.
- 8. Launch the app.
- 9. Enter the username and password you created for you HTC TV MAX account.

## ANDROID TV

- 1. A Gmail account is required. If you do not have a Gmail account, visit **www.gmail.com** to create one.
- 2. Navigate to the "*Apps*" on you Android TV.
- 3. Go to "Get More Apps".
- 4. In the Search section, type "*HTC TV MAX*".
- 5. Select the "*HTC TV MAX*" app and install.
- 6. Once installed, launch the app from either your home screen or in Apps.
- 7. Enter the username and password you created for your HTC TV MAX account.

# APPLE TV

- 1. An Apple ID is required. If you do not have an Apple ID, go to iTunes on an Apple device, then the App Store. Click on Add new Apple ID.
- 2. You will be promoted to "*Sign In to Your TV Provider*". Click "*Sign In*".
- 3. Search "*HTC TV MAX*" and select the app.
- 4. Enter your HTC TV MAX username and password.

## TABLET and SMARTPHONE

### **How to add the HTC TV MAX on an Android Device:**

- 1. Go to Google Play Store.
- 2. Search for the HTC TV MAX App.
- 3. Install the App.
- 4. Sign in using your HTC TV MAX username and password.

### **How to add the HTC TV MAX on an Apple Device:**

- 1. Go to the App Store.
- 2. Search for HTC TV MAX App.
- 3. Install the App.
- 4. Sign in using your HTC TV MAX username and password.